# Welcome to PA Register – PA's

### **If you are a new User**

You can set up a new profile using

Register here

Using your email address and setting up a unique password

If you are already registered, please use your email and password to log in

A Register

Login

Password

O Remember Me

Log In

Use the form below to login to your or register here.

**Hername or Email Address** 

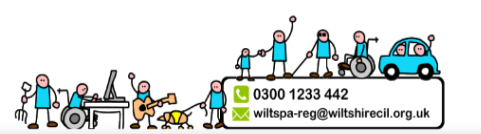

**Support for Employers Useful PA Info** Other Useful Info **Contact Us** 

### **Welcome to Wiltshire CIL PA Register**

This is the Personal Assistant (PA) Register for Wiltshire. This website enables employers or potential employers of PAs to self-sufficiently recruit. This site acts as a matching tool whereby you can view possible PA profiles and contact them using the messaging function. Employers and PAs can both create profiles for other users to view. Searching and making contact works both ways.

#### NEW! View our vacancies board for recent PA job vacancies.

It is important to note that PAs found on this website do not come with any recommendations and have not been pre-vetted. They are in no way affiliated with Wiltshire CIL, this is simply another platform to aid recruitment. All PAs found via this website will need to have their pre-employment checks completing prior to commencing work (the most important being referencing, right to work and DBS checks). Guidance on completing these checks can be found in our 'Useful Information' and 'Useful Documents & Links' sections. If you are ever in doubt please contact WCIL on 0300 1233 442.

If you have already registered with us, please login using the boxes to the right. Otherwise, please click on the relevant button below to register with us and create a new profile.

Our PA Register lets employers post their job advert by creating a profile containing the relevant information and also to browse active PA profiles. They can then make contact to potential PAs using the messaging function.

Personal Assistants (PAs) are able to publish their profiles and apply for jobs by contacting potential employers via the messaging function.

Where a group of PAs work with a range a range of individuals (in an informal partnership) and regularly swap shifts amongst themselves, they should seek their own legal advice concerning whether their model of working brings them within the scope of CQC registration. Such a group may also wish to contact CQC to discuss the full details of the arrangement'.

#### $x = w$  $A$ - nji O Ei

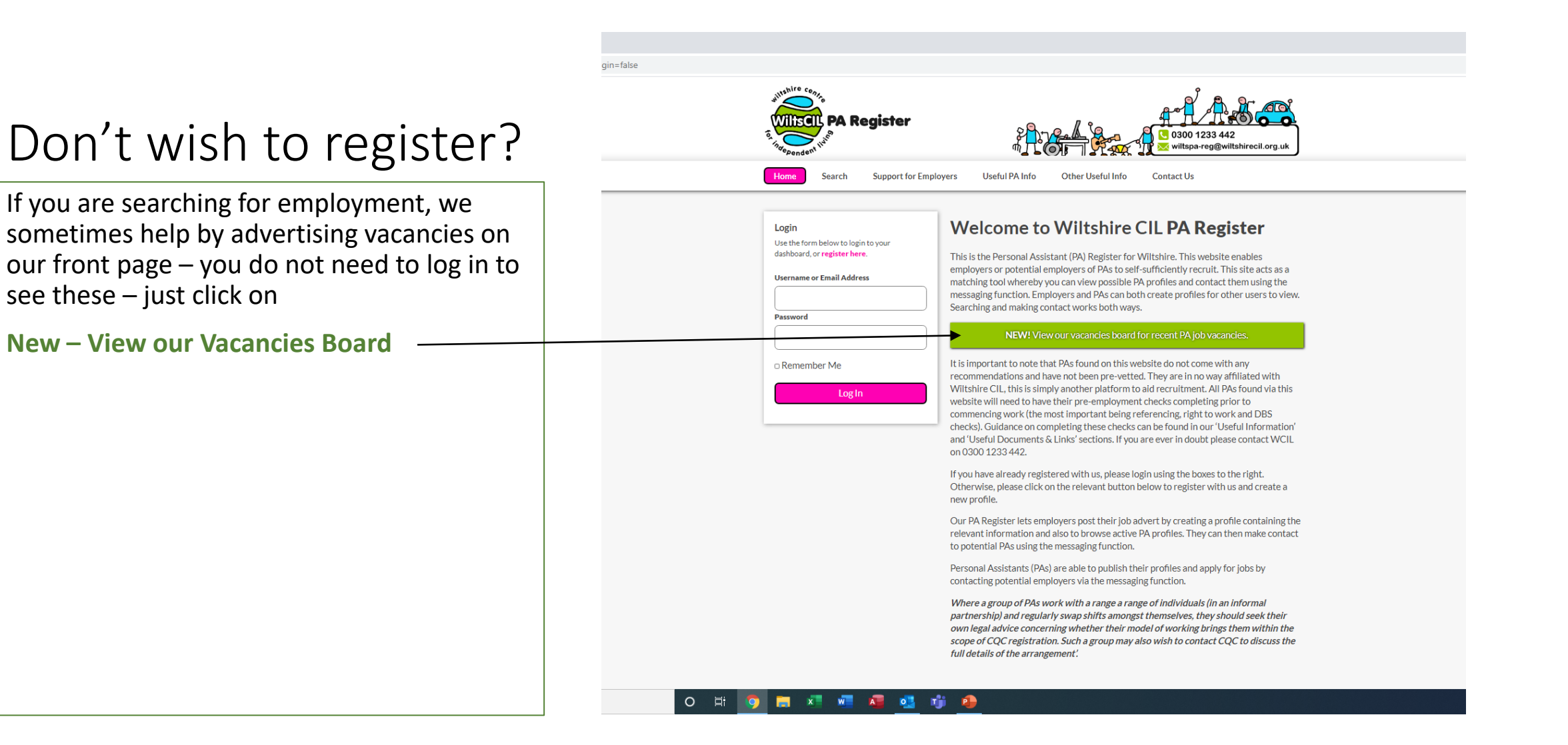

# Current Job Vacancies

If you wish to view a vacancy click on the tab and if you would like to apply or wish further information you can follow the link

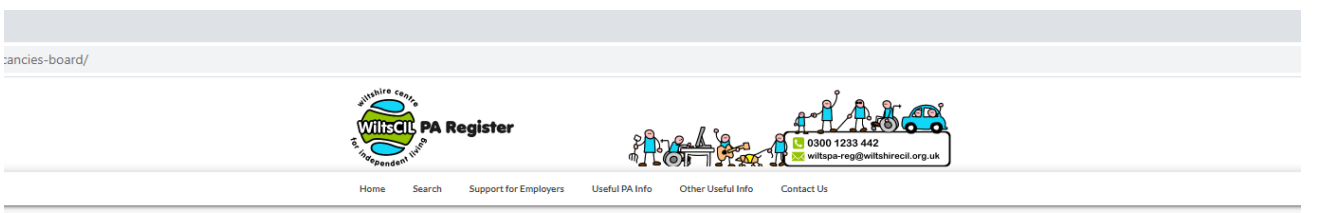

#### **Vacancy Board**

Please see below for our current vacancies for PA's in the Wiltshire area - these are sorted in order of when the adverts have been placed (most recent being at the top). Please note there are other vacancies as these do not include any that Individual Employers are advertising on the register, to view these you will need to compile a profile.

If you have any questions, you can get in touch with the team on 0300 1233 442 or email wiltspa-reg@wiltshirecil.org.uk. By clicking<br>on the email link in each vacancy, this will generate an email with the correct subject f message.

If you have not heard back about a role within 4 weeks of enquiring, please assume that you have not been successful on this occasion unless contacted otherwise.

#### **Current Job Vacancies**

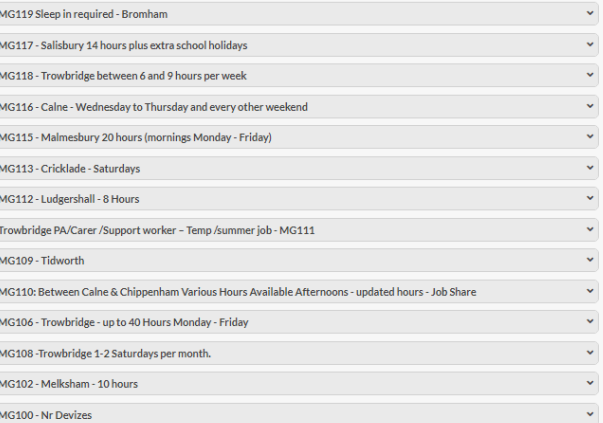

#### **南**河 四 纪 唱 喧 吟 O Ei O

# New Registration?

You screen to register will display and you can add a unique User Name

Click next when completed

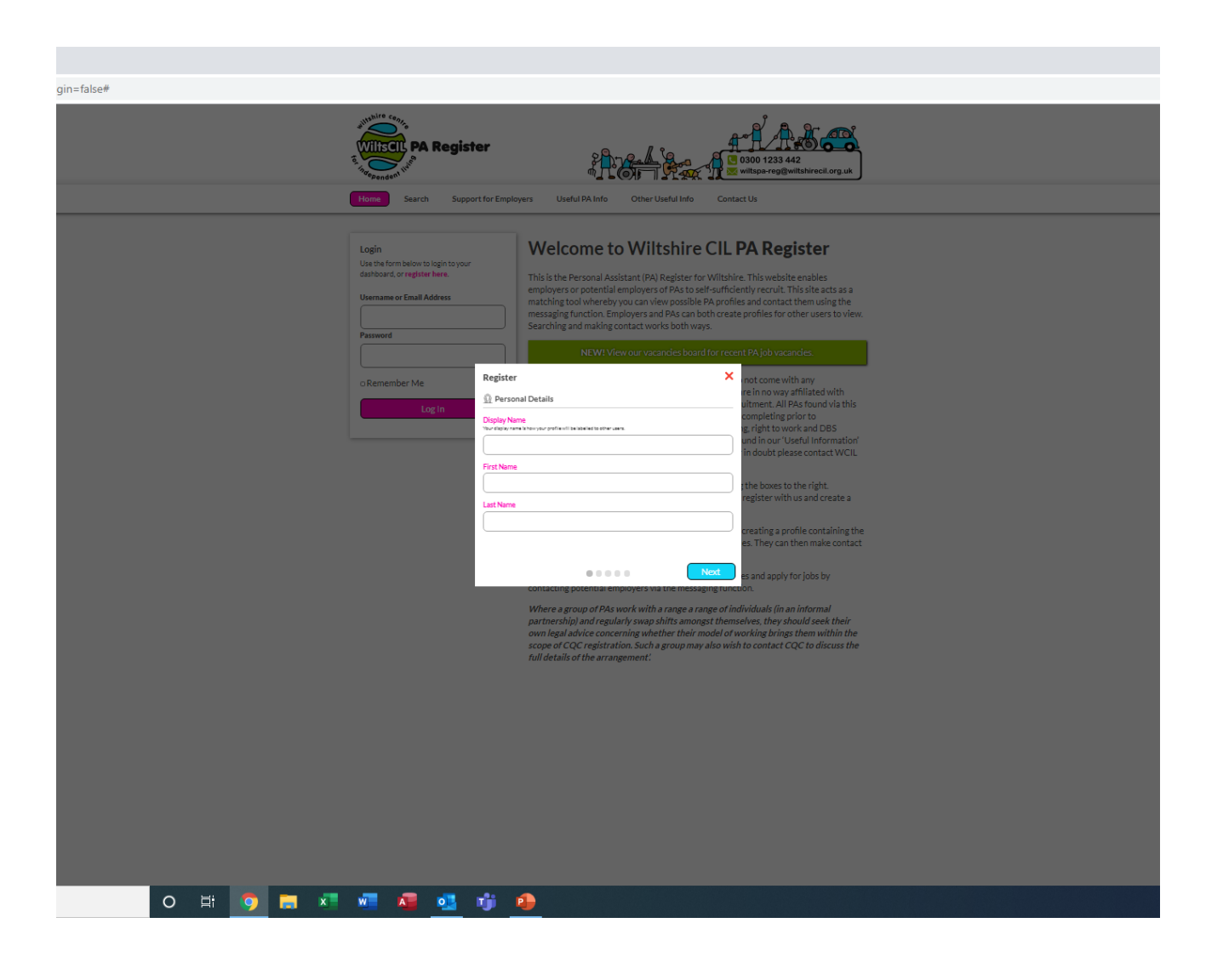

# If you are already Register

You will receive the Welcome Screen and you can update your profile in About You

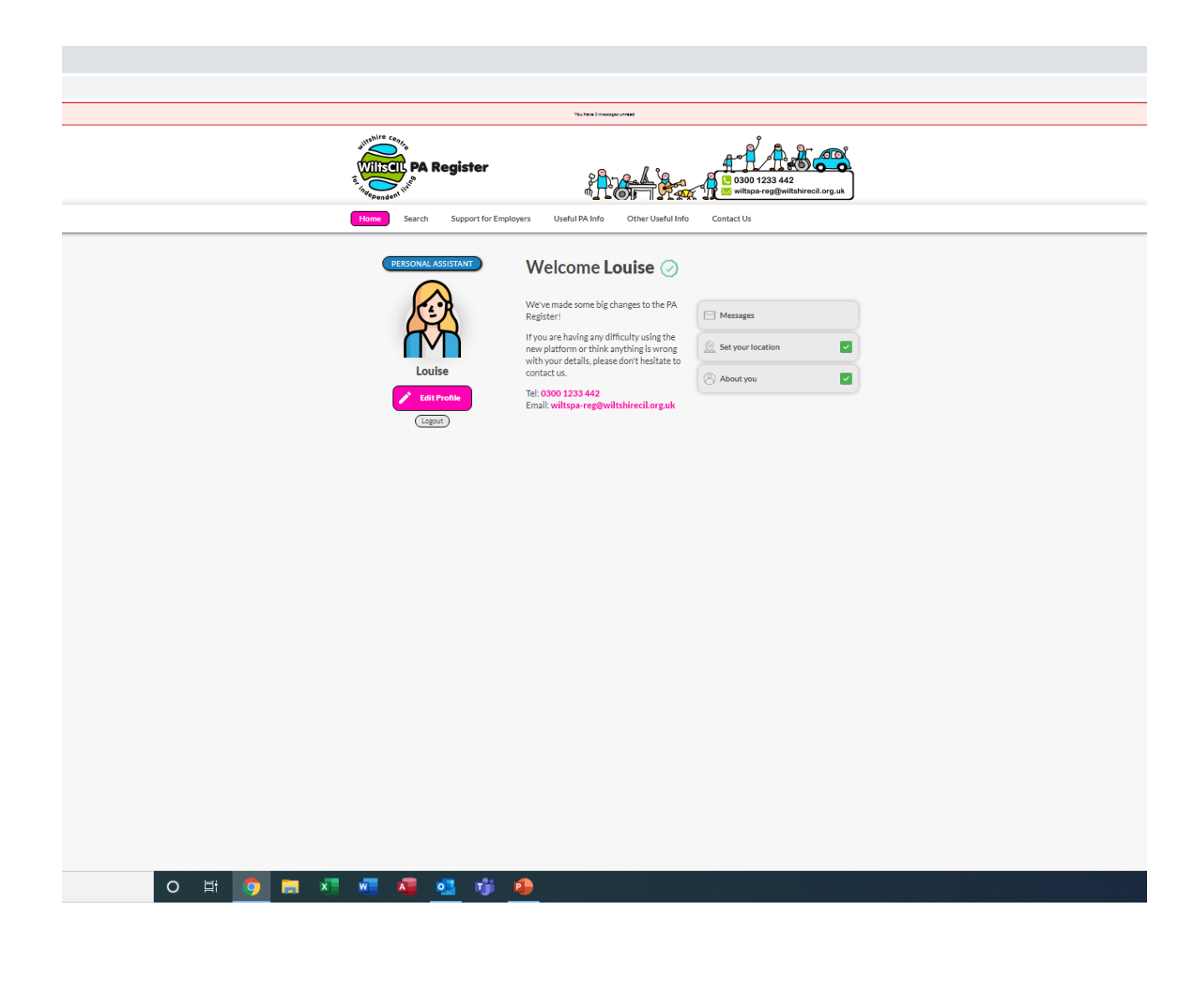

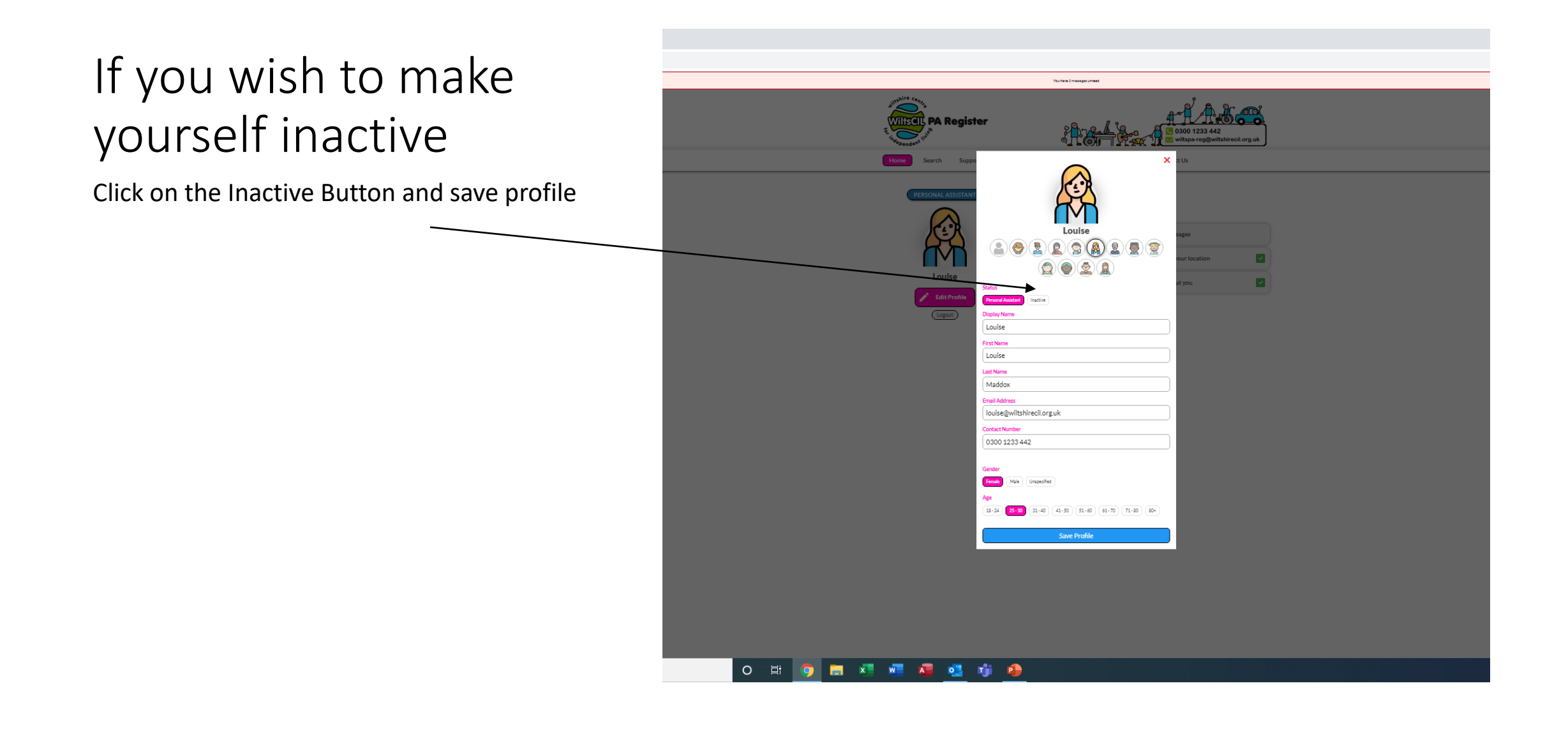

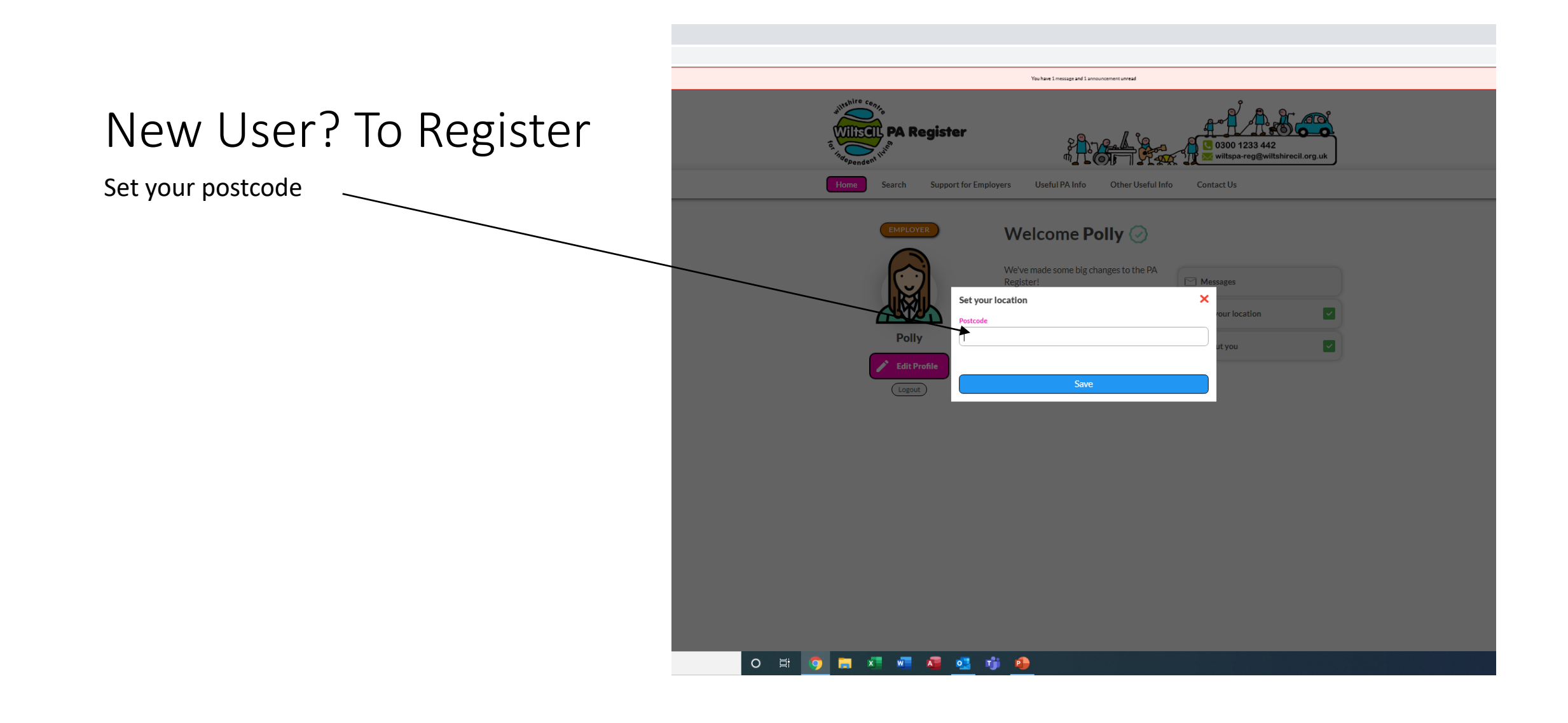

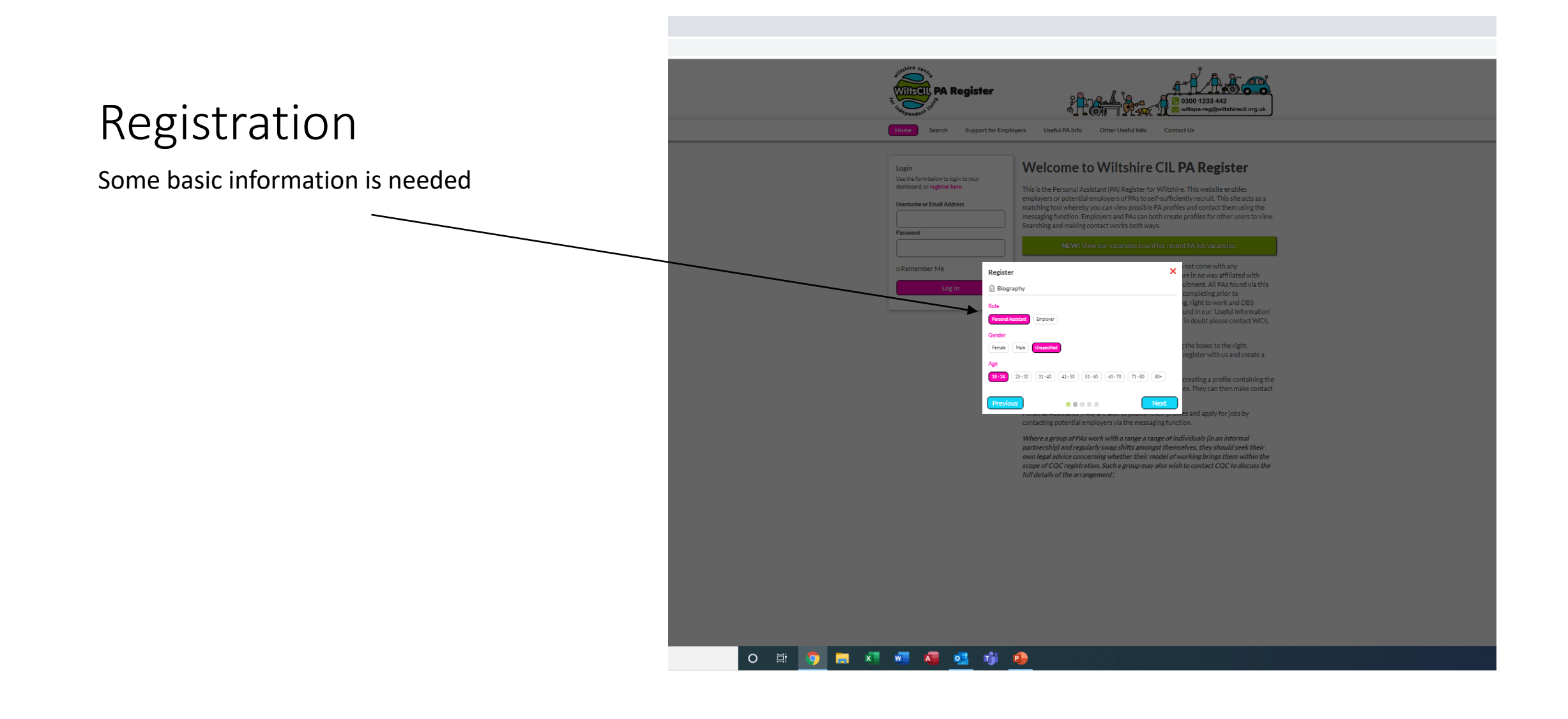

## Contact Details

Set the details to enable contact by messages

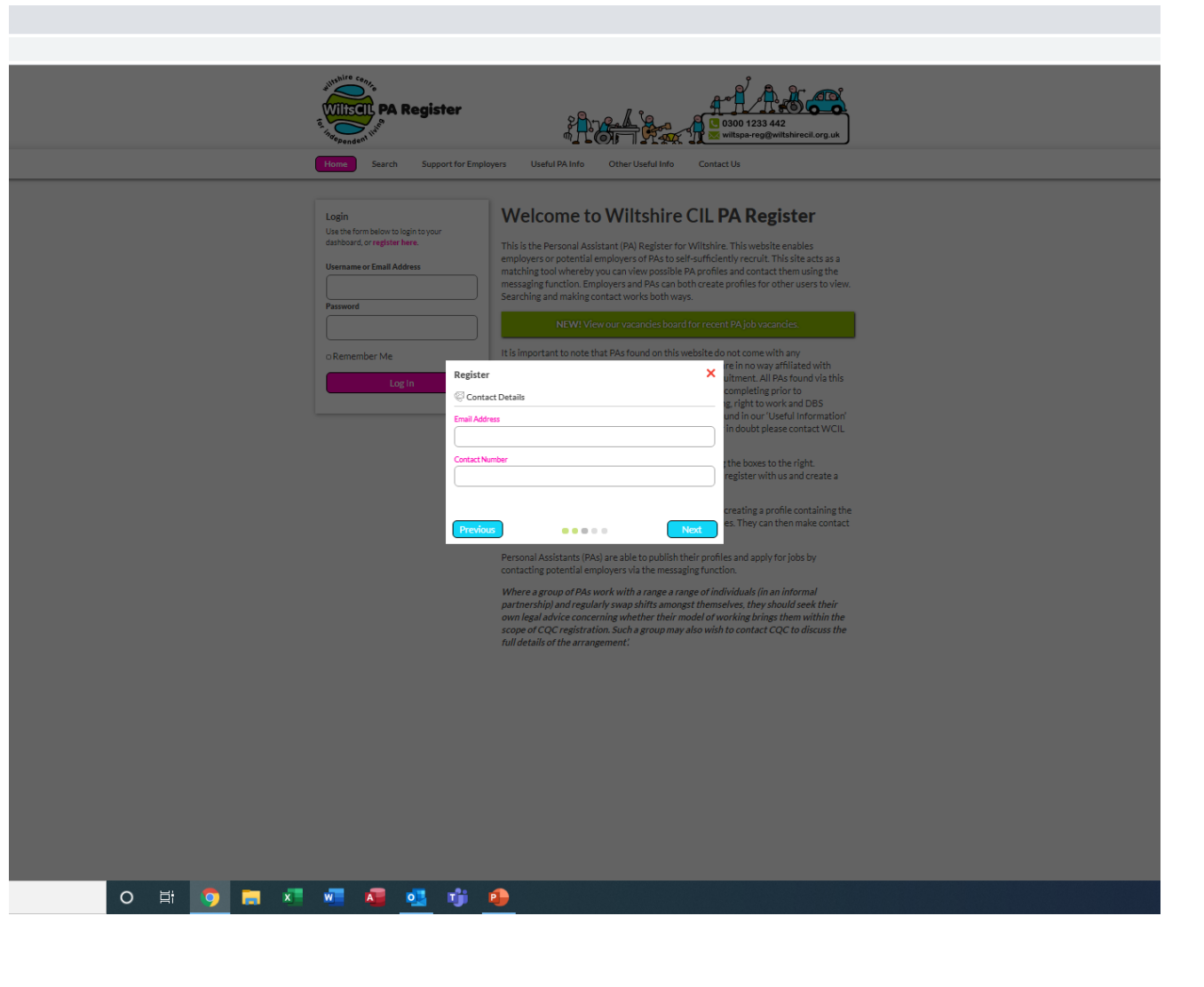

# Set a unique password

Best to use a mixture of Upper and Lower Case and a number

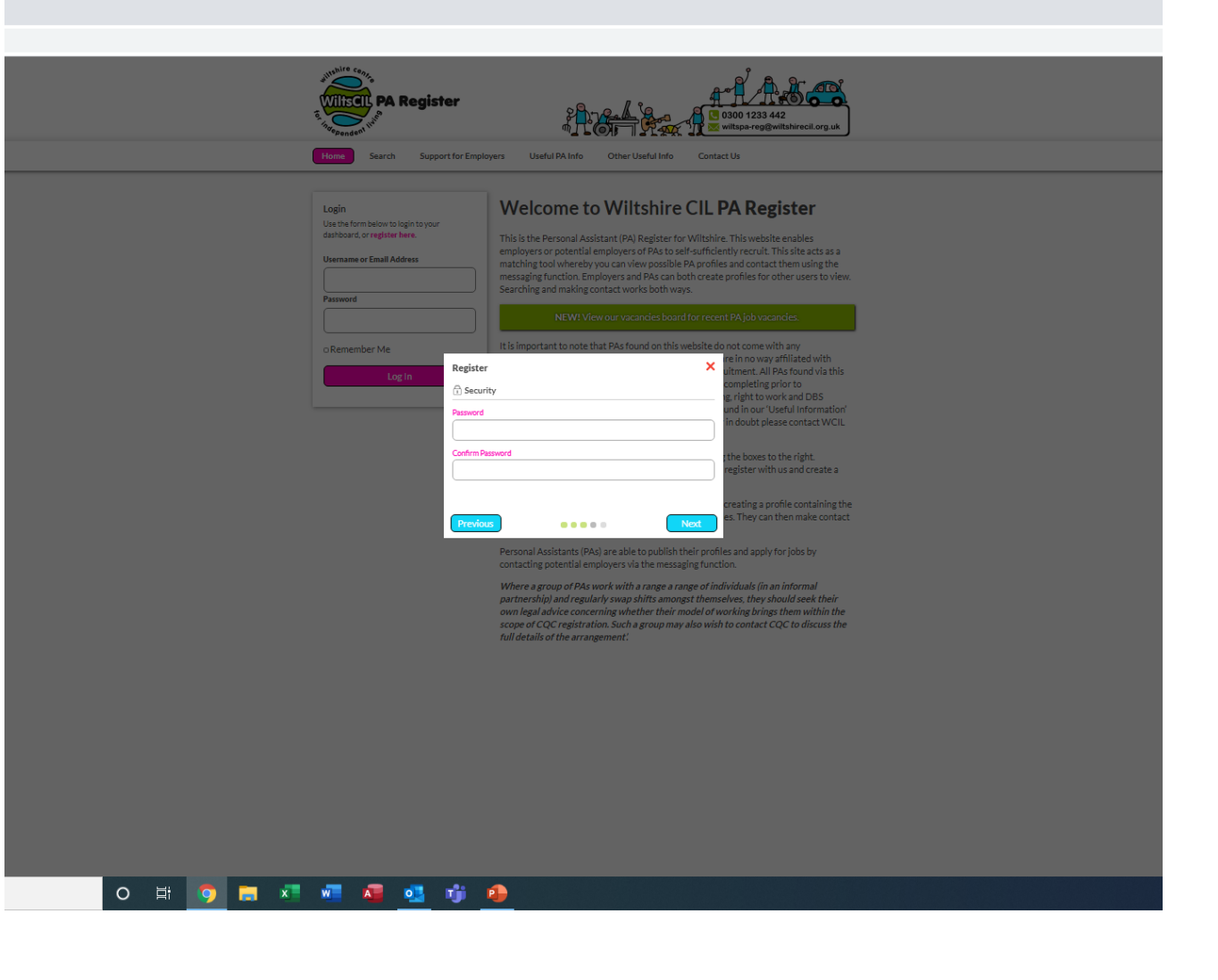

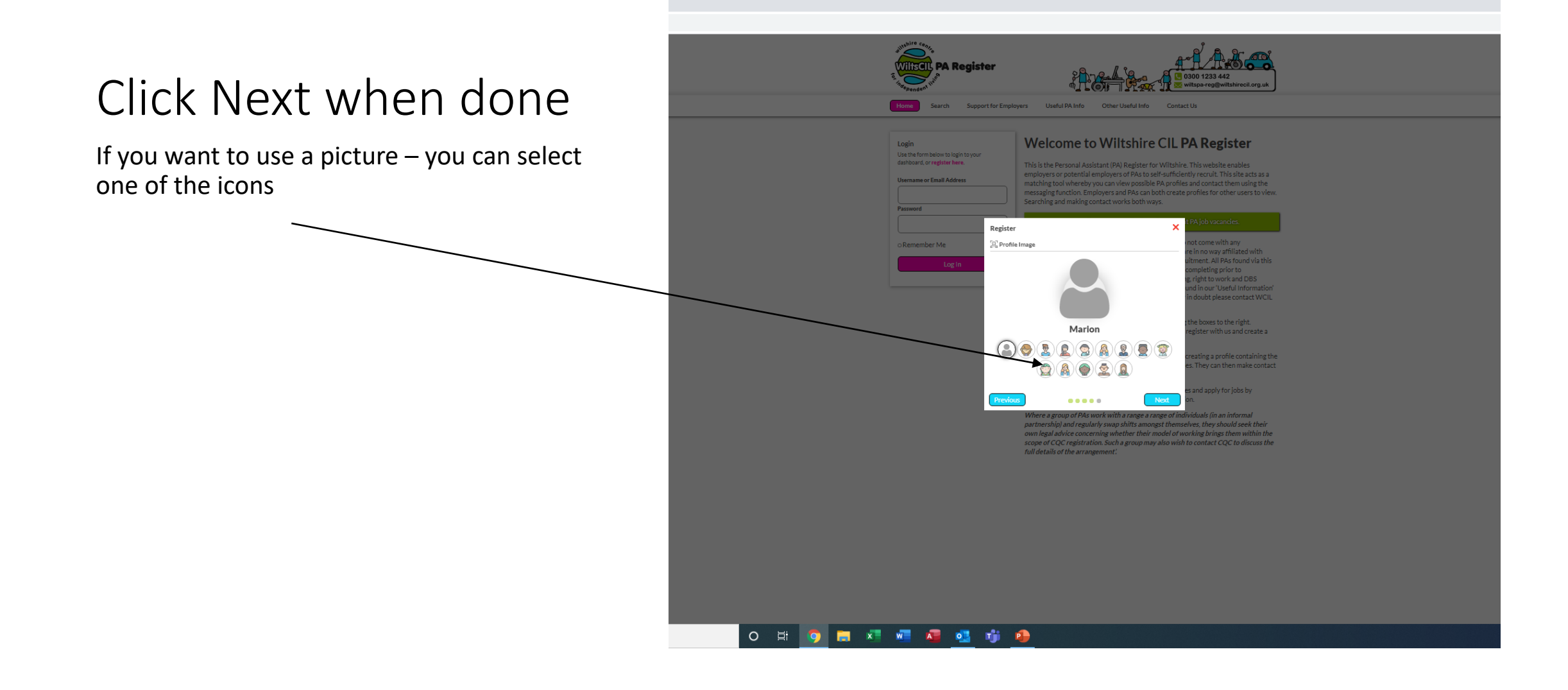

# You will receive Welcome Notice

This will prompt you to set your location and about you – once you have completed this information it will send you a Welcome Message. You will need to complete your profile and once completed it will send your profile for approval

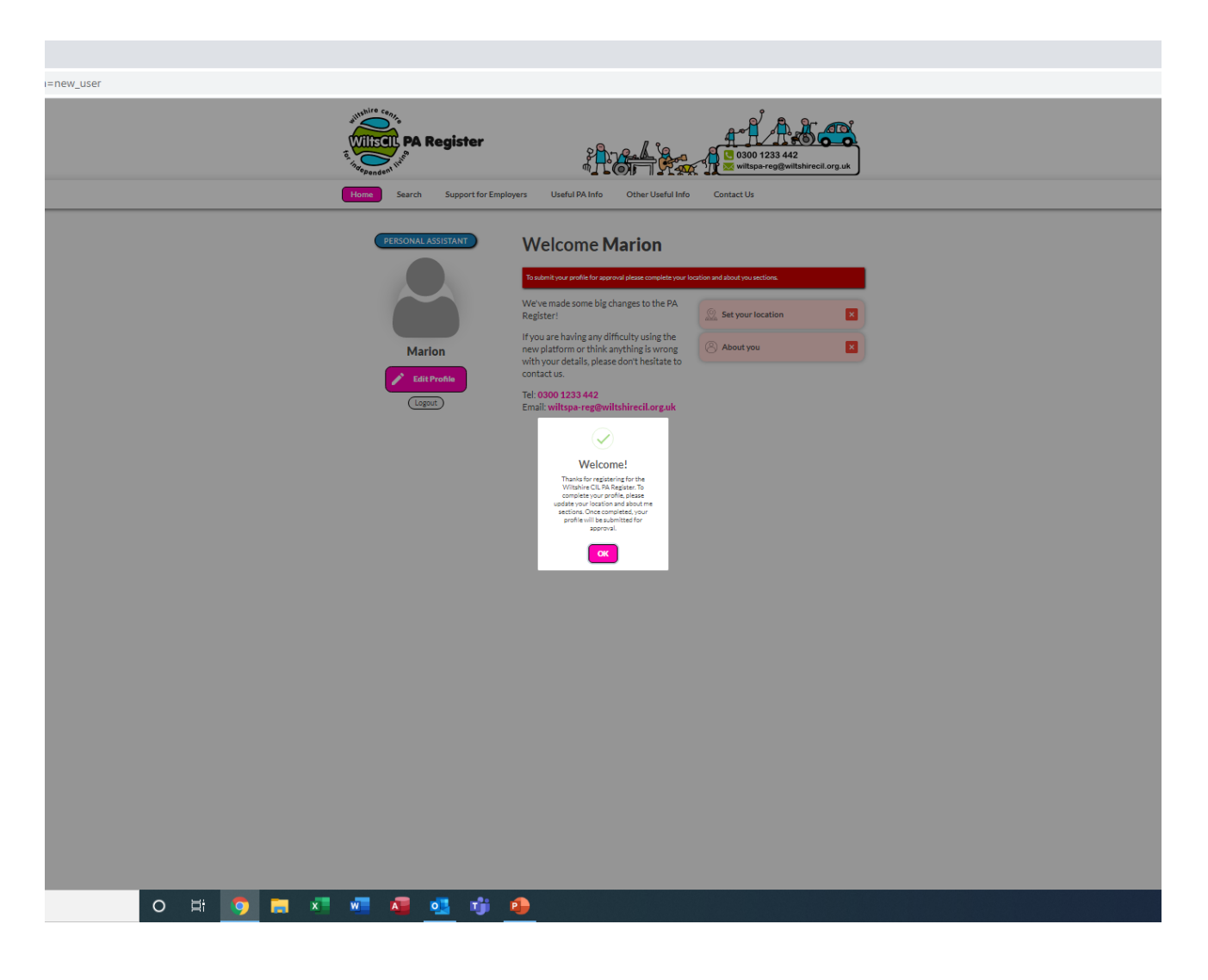

# About you

This Information will be seen by potential Employers if they are searching for  $PA - so$ please put information about yourself and the support you can provide.

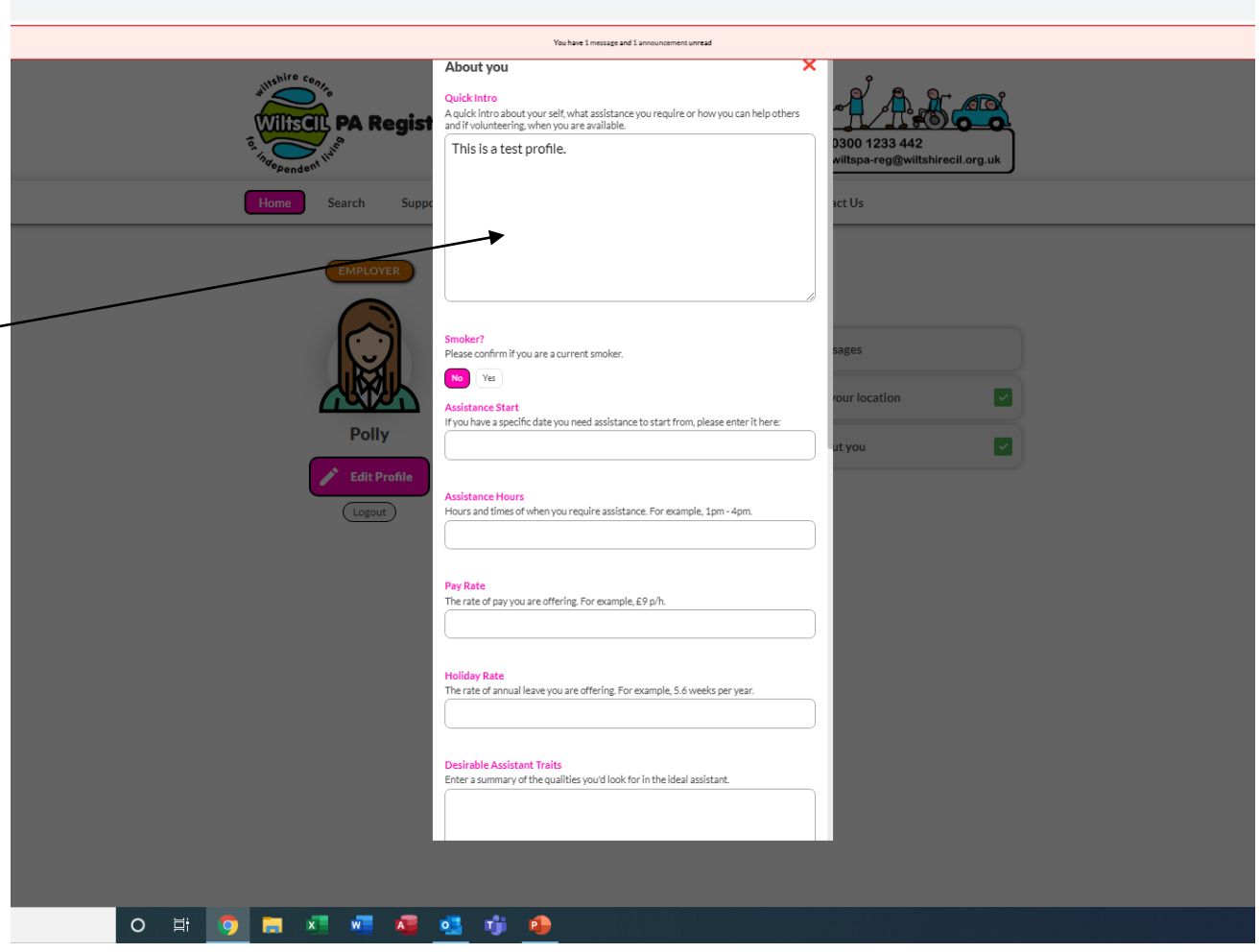

### Messages

If you receive a message from an employer – you will receive an email, it is important in order to reply to that message you log into your account on PA Register and reply there and not to the email as this will not reach the sender.

Please respond to any messages – even if you are not interested.

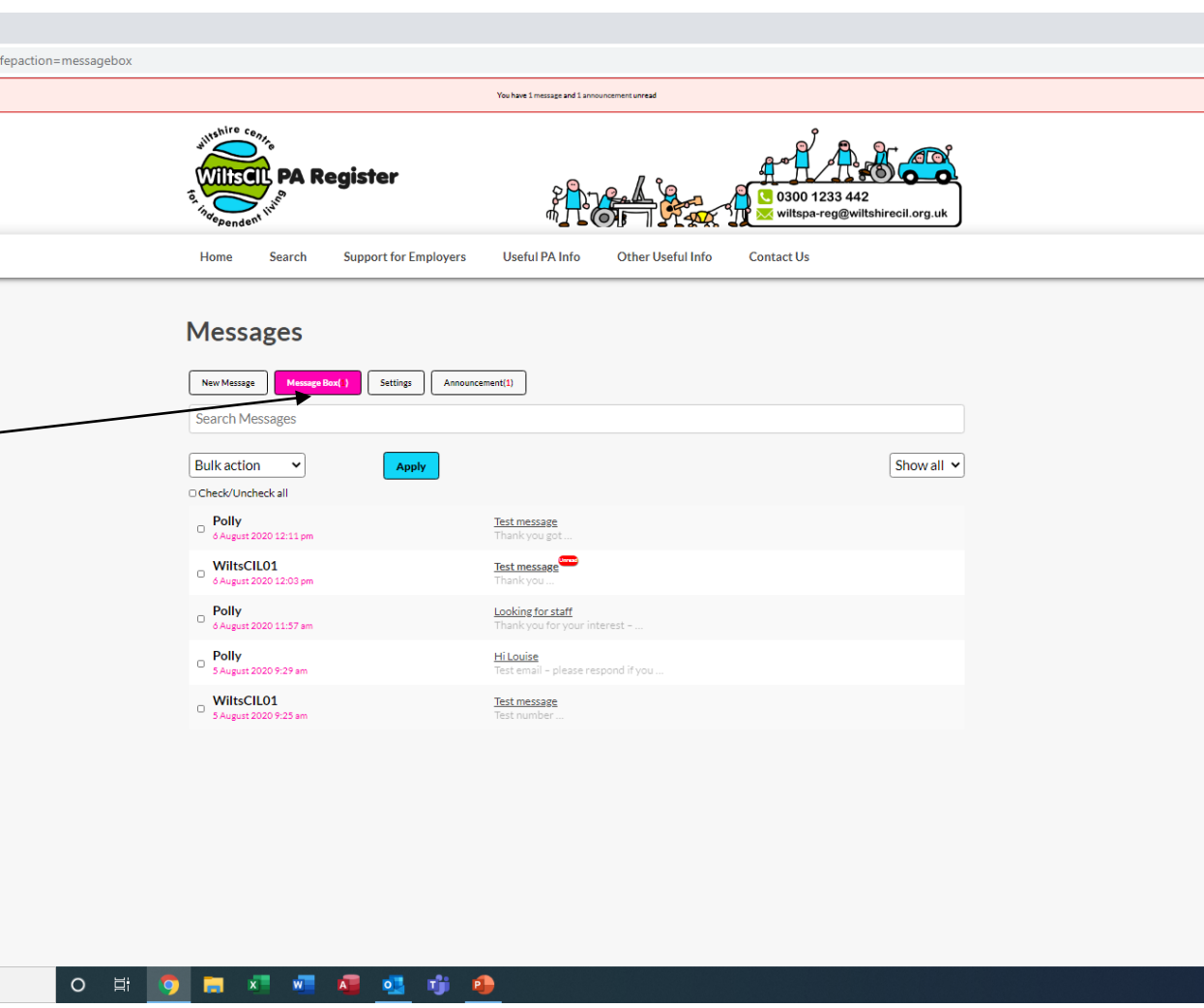

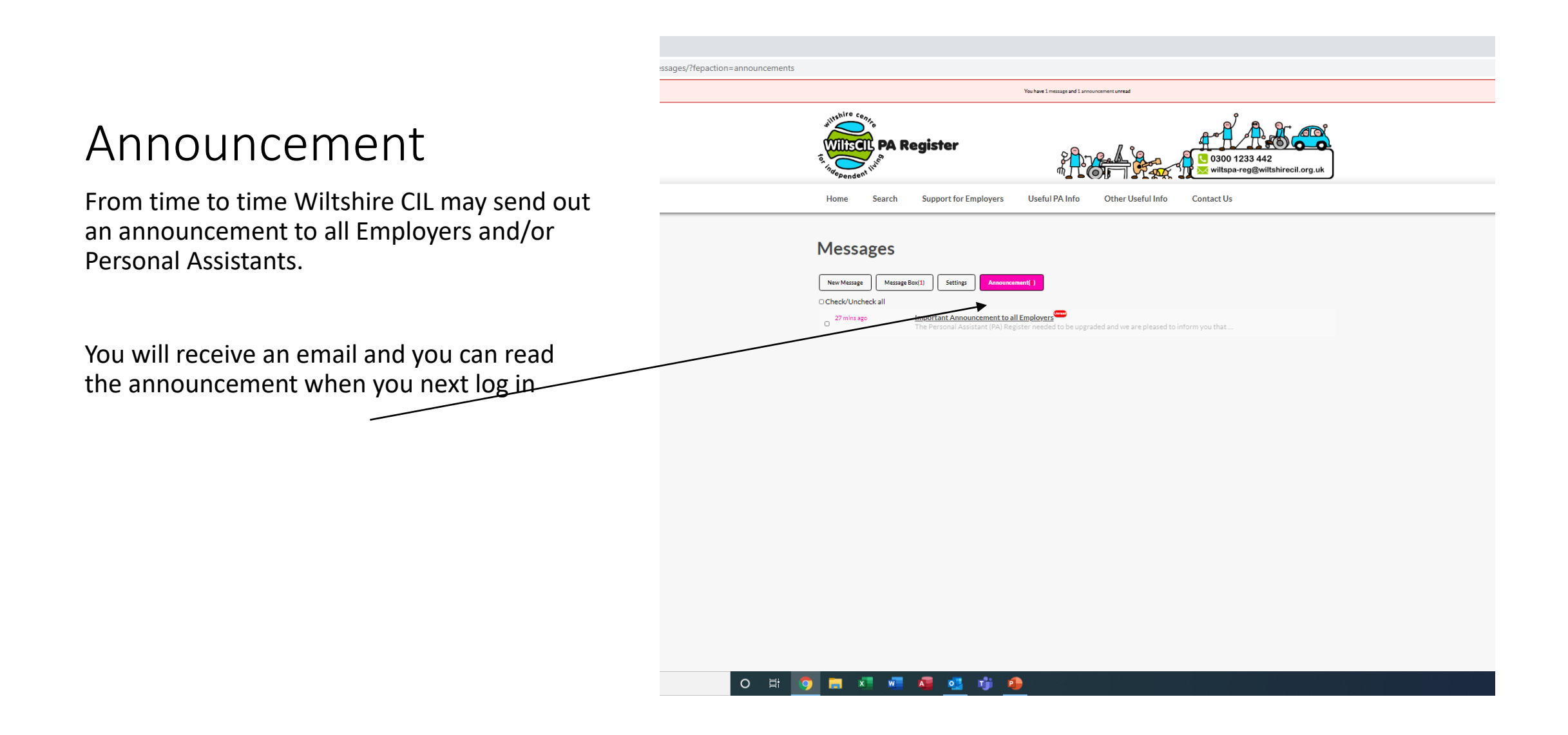

# Searching for a Employer?

The register will use the postcode you set and will display as icons, you can click on the icon to see individual profiles

You can set the distance you are prepared to travel

You can Zoom into a particular area

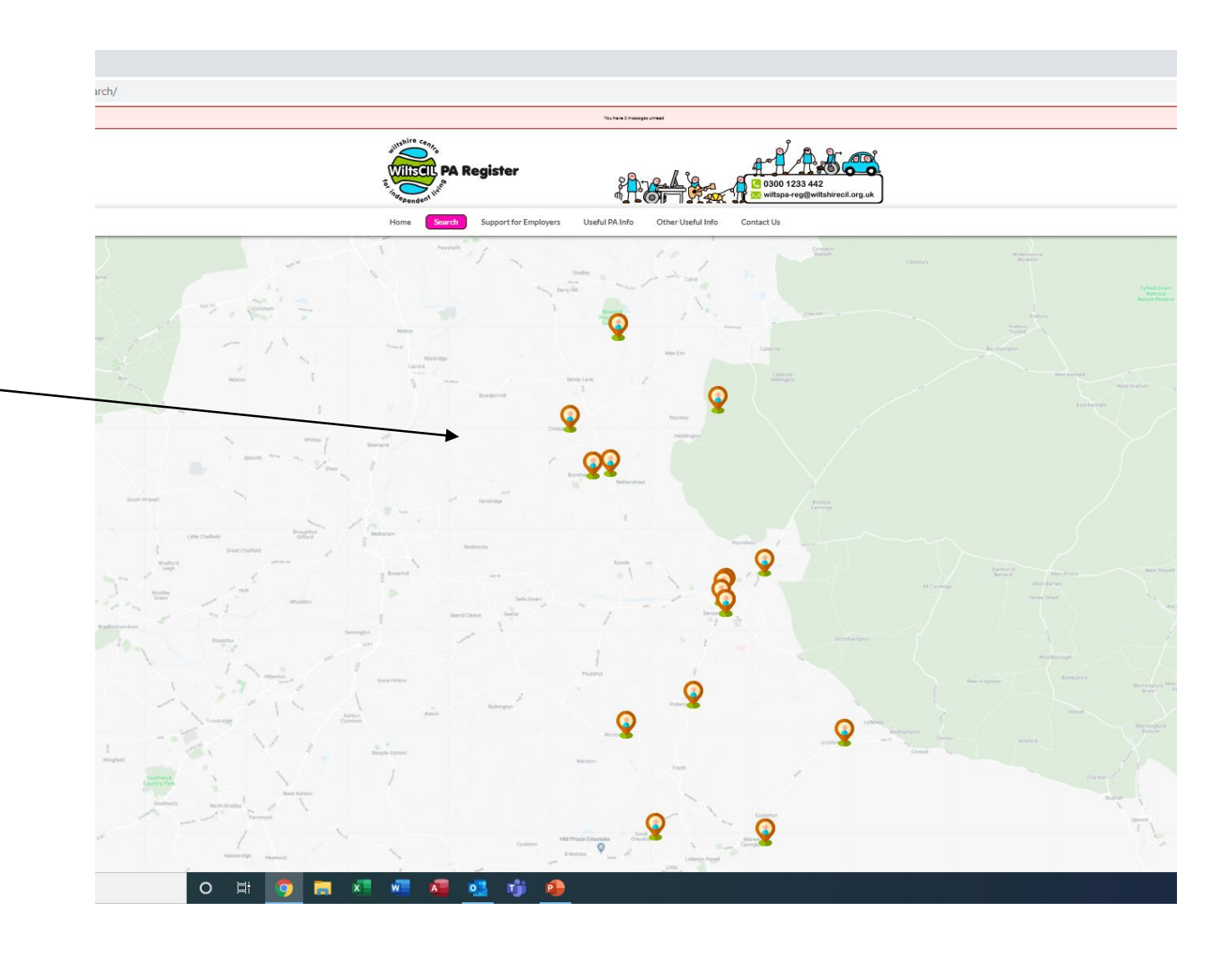

# Seeing the profile

Each profile is set up by the Employer

You can send a message if you wish more information or want to arrange to meet

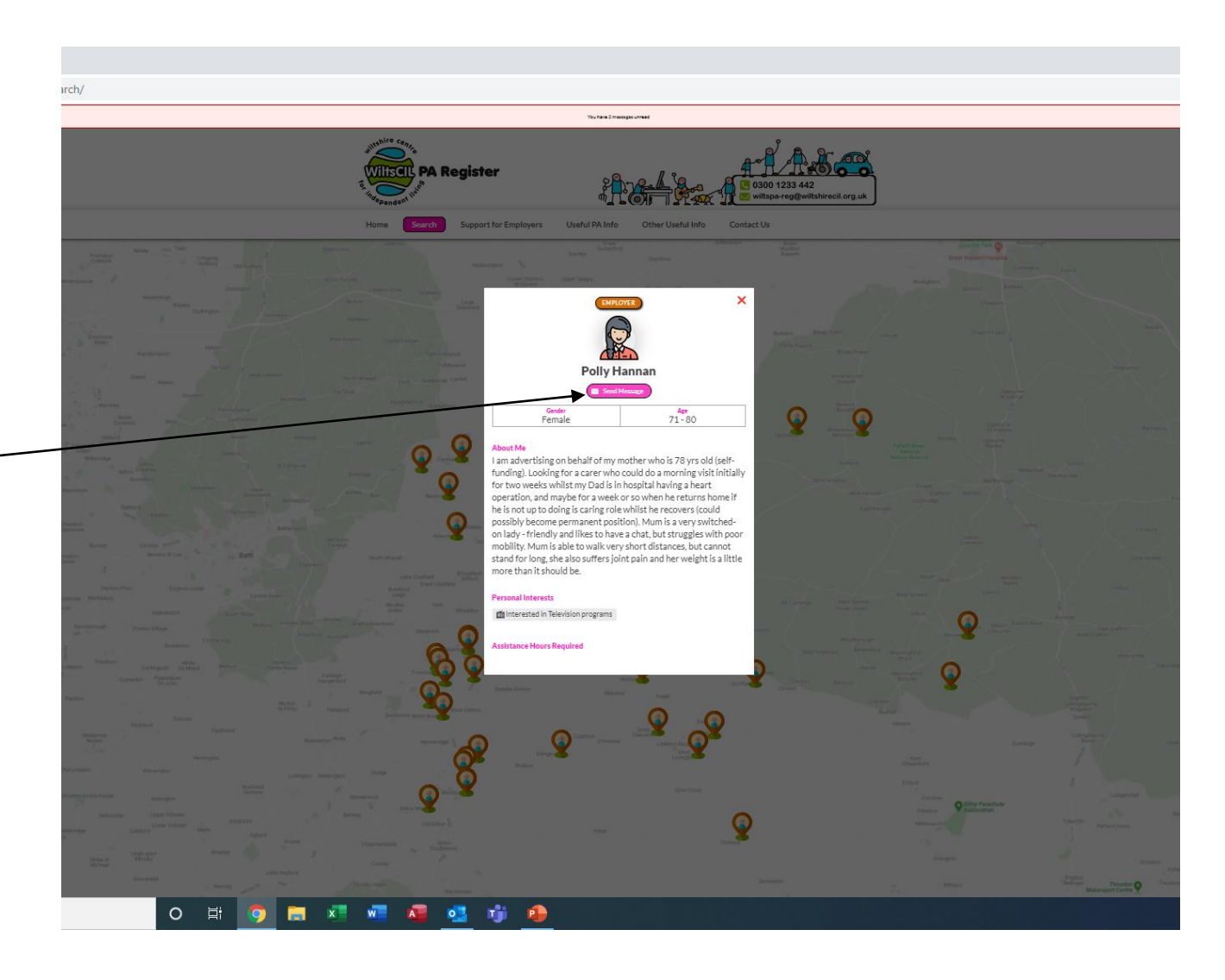

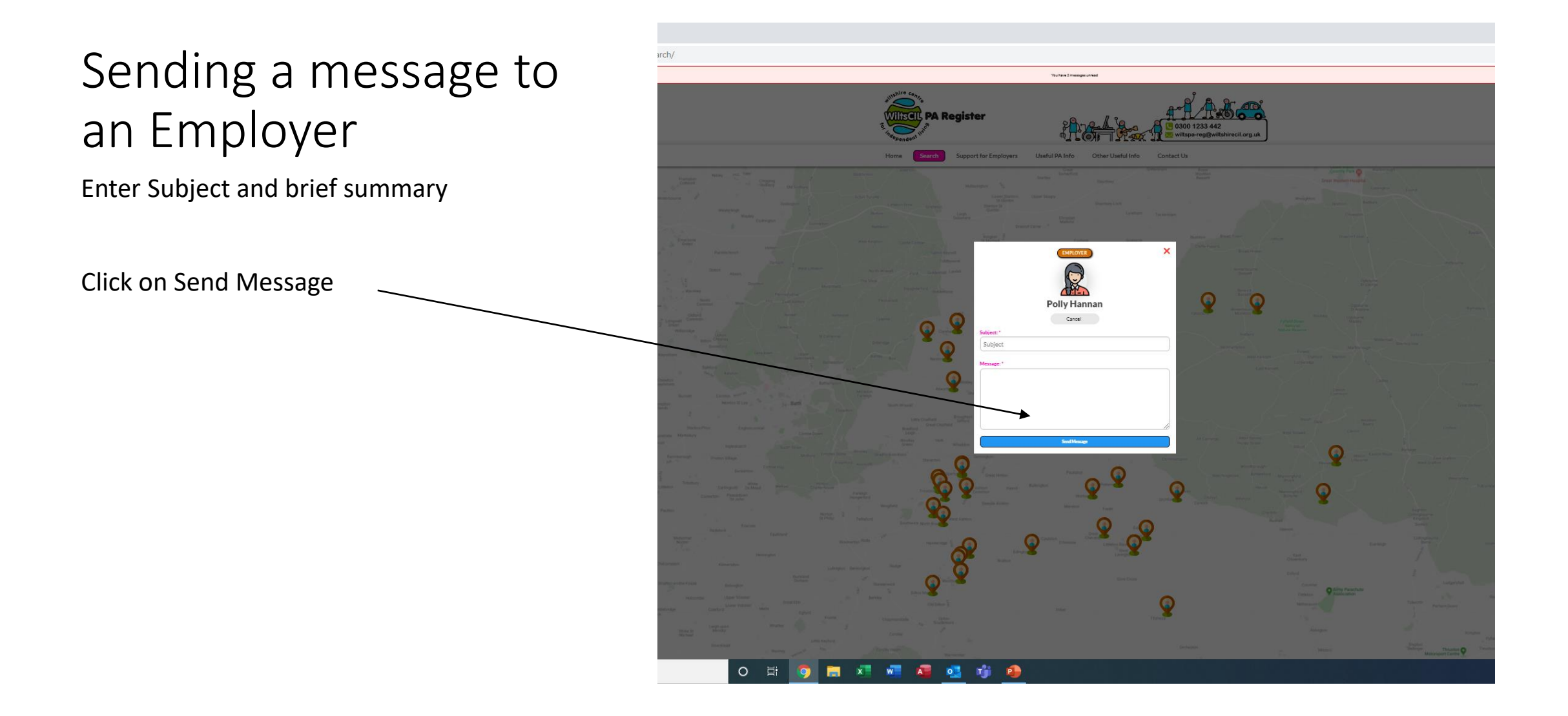

### Message sent

You will see that message has been sent

You can then send further messages to other potential Employers

Remember to read any responses you will need to log back into your account

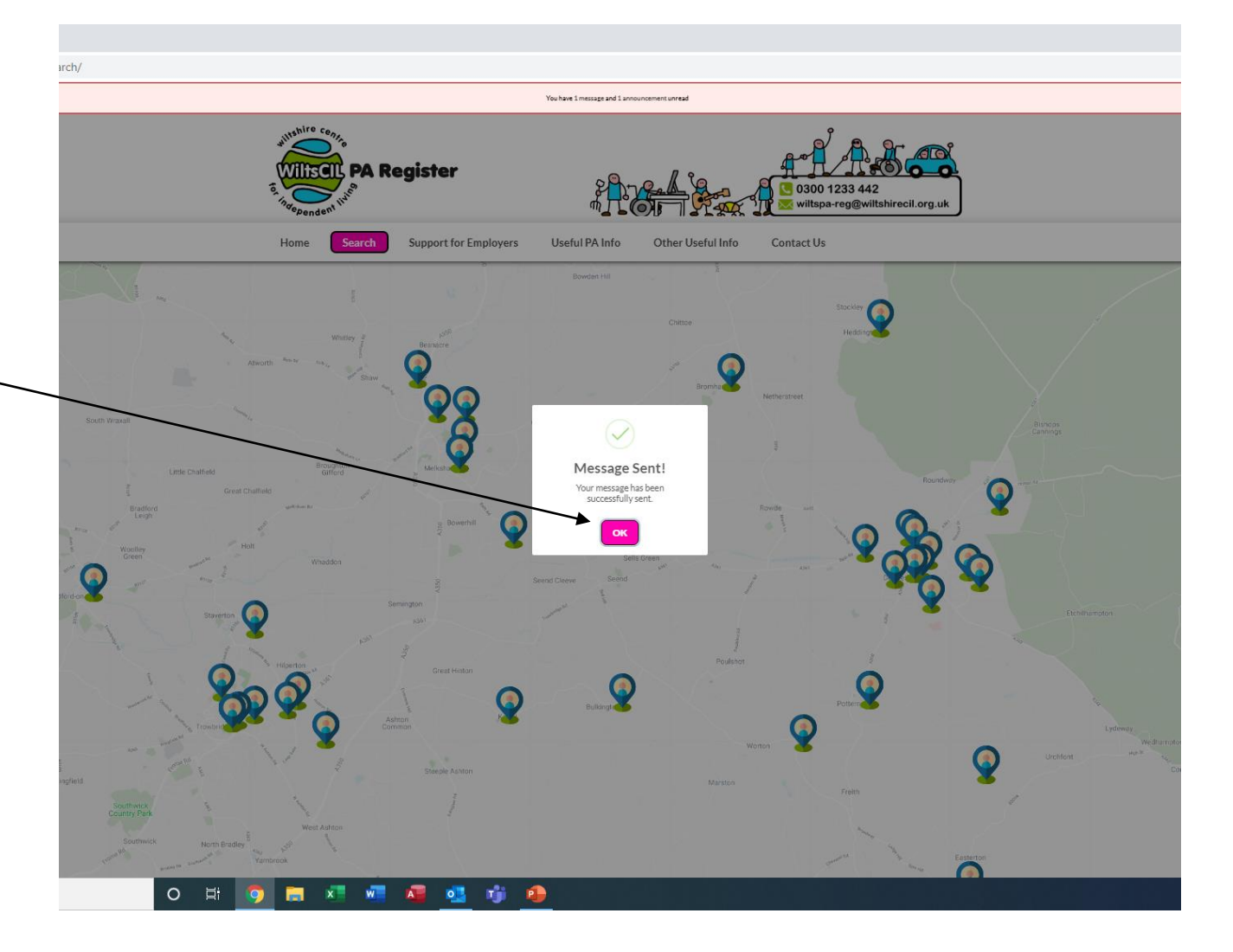

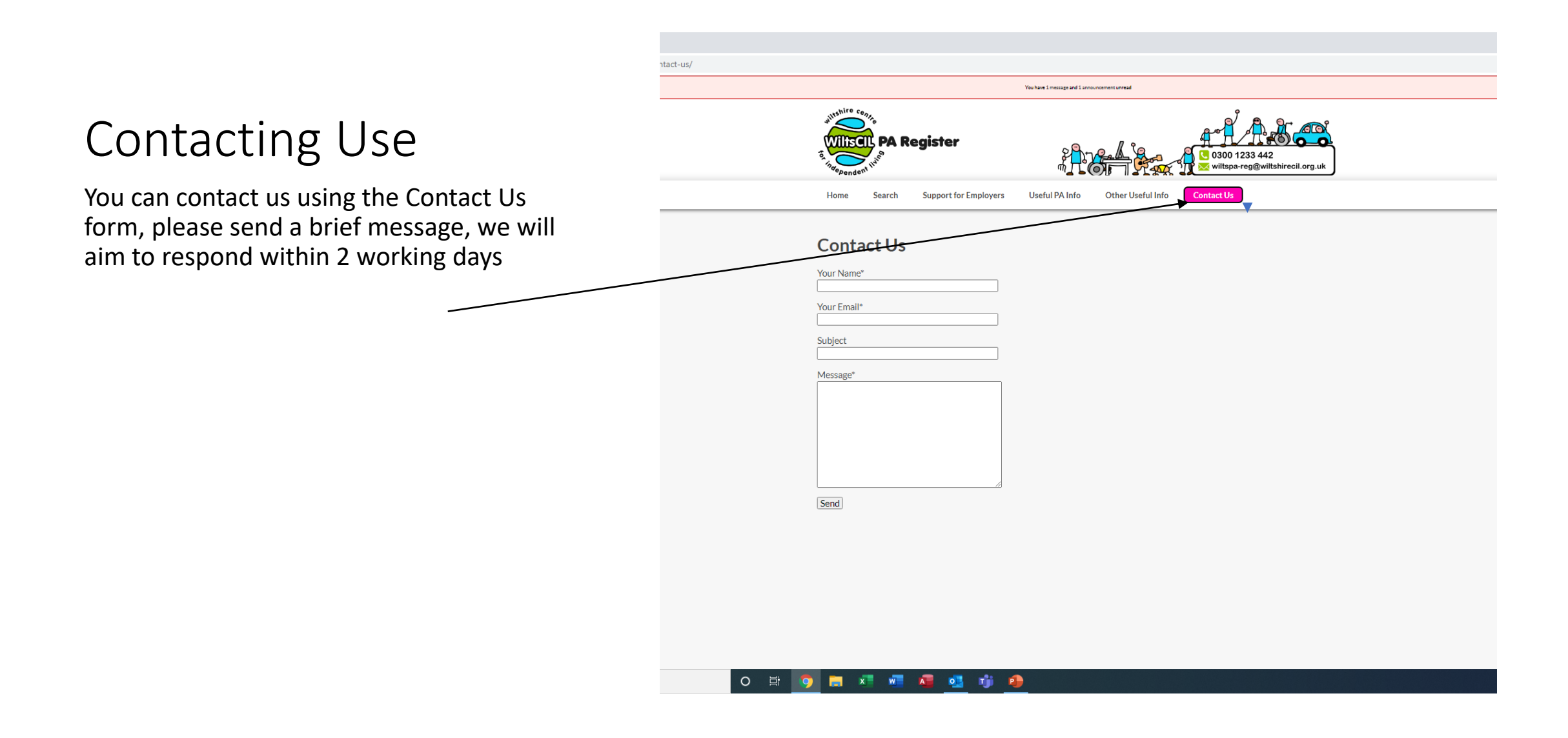

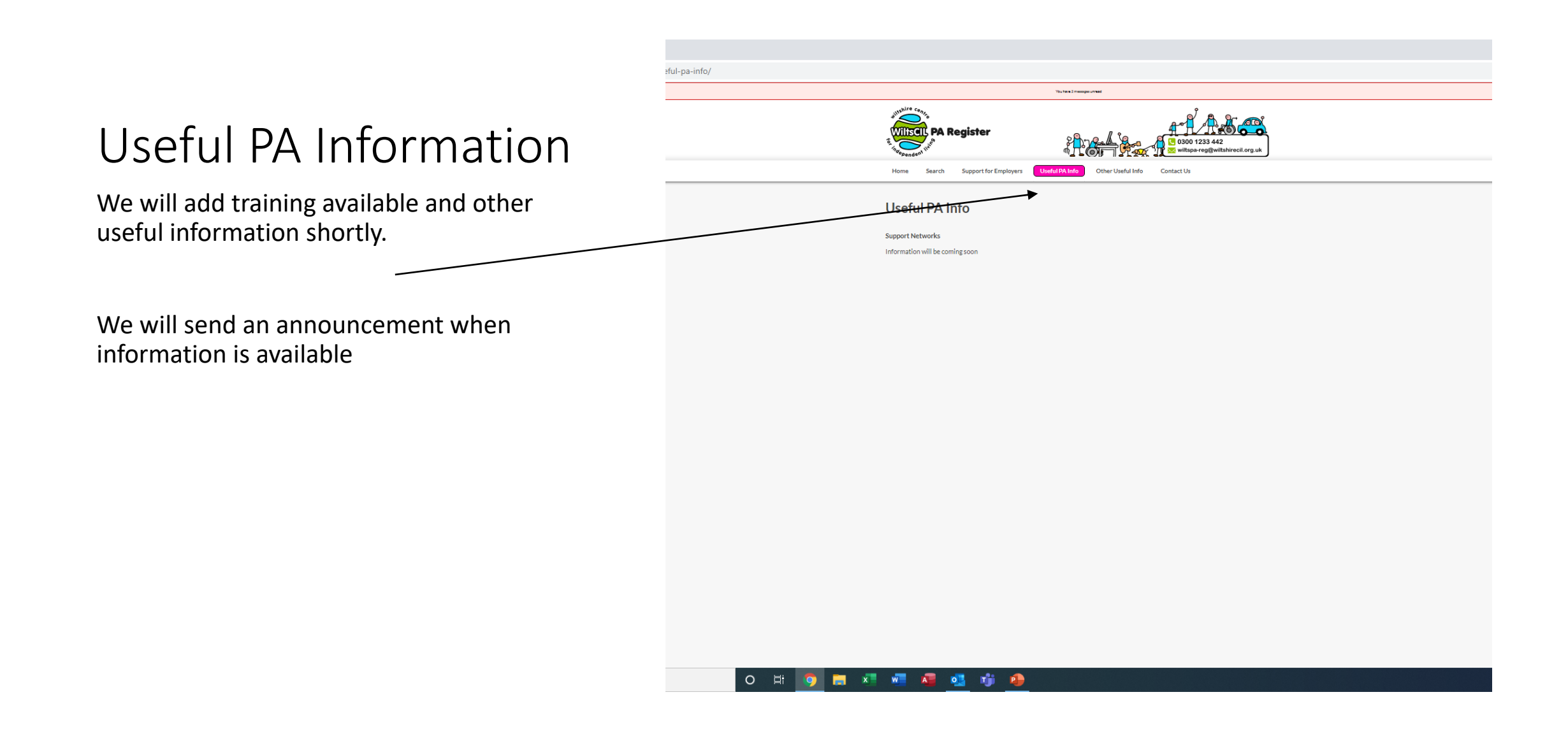

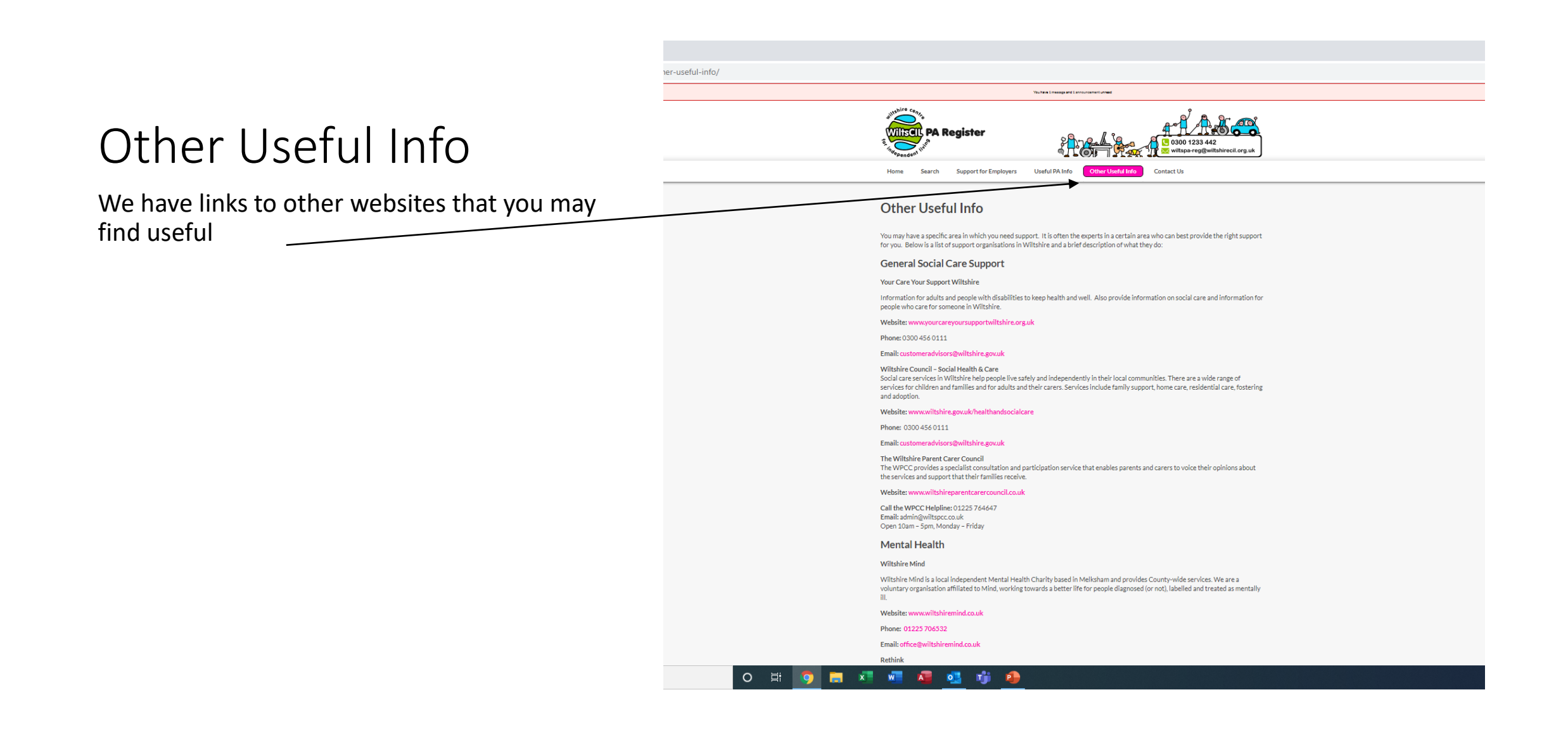

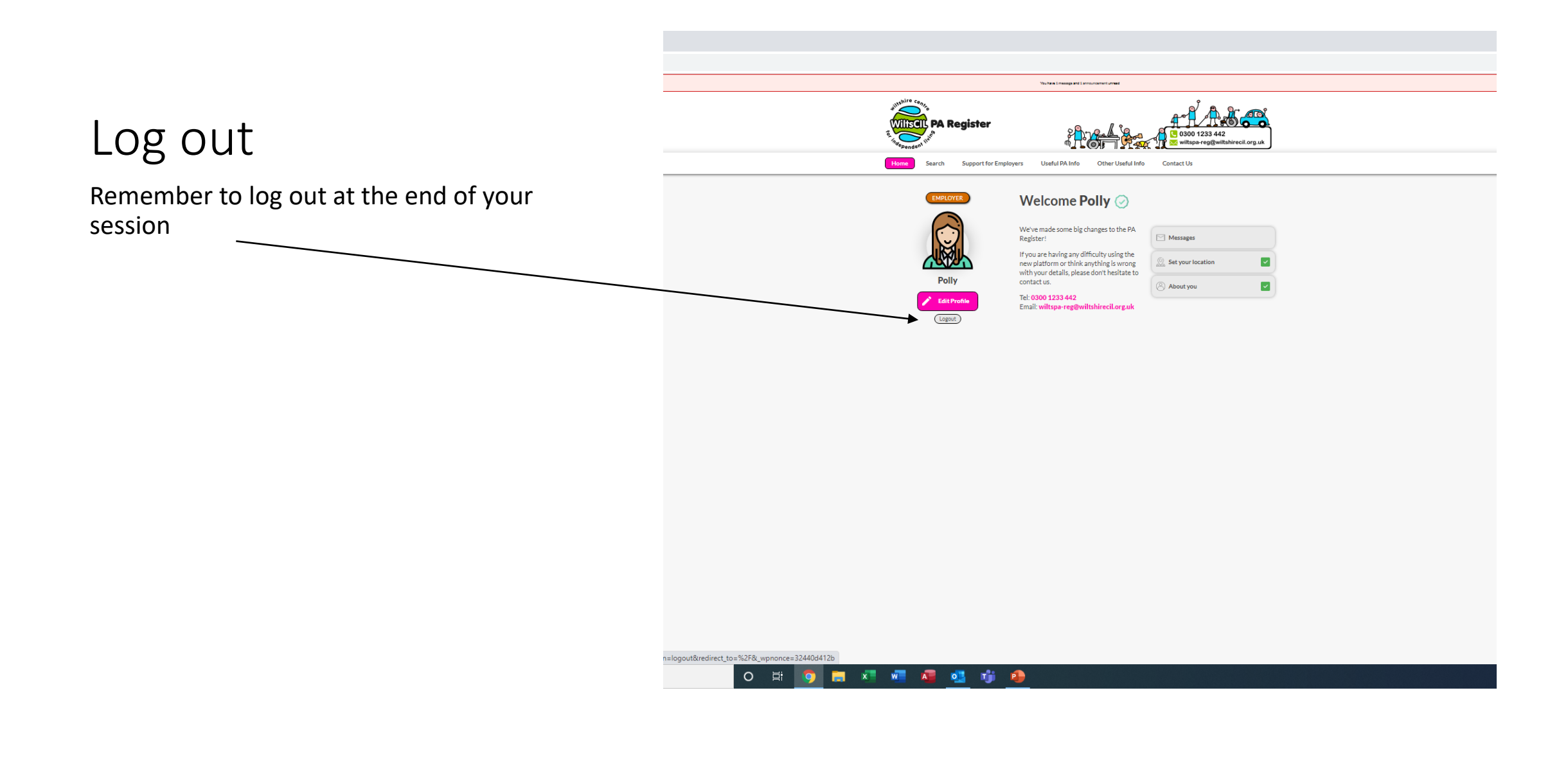